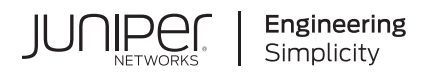

# **Network Configuration Example**

# Configuring SR-IOV 10-Gigabit High Availability on vSRX 3.0

Published 2023-09-13 Juniper Networks, Inc. 1133 Innovation Way Sunnyvale, California 94089 USA 408-745-2000 www.juniper.net

Juniper Networks, the Juniper Networks logo, Juniper, and Junos are registered trademarks of Juniper Networks, Inc. in the United States and other countries. All other trademarks, service marks, registered marks, or registered service marks are the property of their respective owners.

Juniper Networks assumes no responsibility for any inaccuracies in this document. Juniper Networks reserves the right to change, modify, transfer, or otherwise revise this publication without notice.

Network Configuration Example Configuring SR-IOV 10-Gigabit High Availability on vSRX 3.0 Copyright © 2023 Juniper Networks, Inc. All rights reserved.

The information in this document is current as of the date on the title page.

#### **YEAR 2000 NOTICE**

Juniper Networks hardware and software products are Year 2000 compliant. Junos OS has no known time-related limitations through the year 2038. However, the NTP application is known to have some difficulty in the year 2036.

#### **END USER LICENSE AGREEMENT**

The Juniper Networks product that is the subject of this technical documentation consists of (or is intended for use with) Juniper Networks software. Use of such software is subject to the terms and conditions of the End User License Agreement ("EULA") posted at https://support.juniper.net/support/eula/. By downloading, installing or using such software, you agree to the terms and conditions of that EULA.

# Table of Contents

**[About This Guide](#page-3-0) | [iv](#page-3-0)**

[1](#page-4-0) **Configuring SR-IOV 10-Gigabit High Availability on vSRX** 

**About This Network Configuration Example** | [2](#page-5-0)

**[Understanding SR-IOV Usage](#page-5-0) | [2](#page-5-0)**

**[Example: How to Set Up SR-IOV 10GbE High Availability on vSRX 3.0 with Ubuntu on a](#page-6-0) [KVM Server](#page-6-0) | [3](#page-6-0)**

[Requirements](#page-7-0) **| [4](#page-7-0)**

[Overview](#page-8-0) **| [5](#page-8-0)**

Configuration | **[7](#page-10-0)** 

Verification | [19](#page-22-0)

## <span id="page-3-0"></span>**About This Guide**

This document describes the 10-Gigabit high availability single-root I/O virtualization (SR-IOV) deployment scenario for vSRX 3.0 instances.

<span id="page-4-0"></span>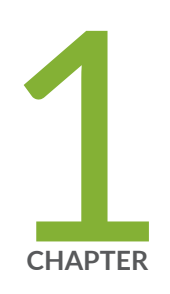

# Configuring SR-IOV 10-Gigabit High Availability on vSRX

About This Network Configuration Example | [2](#page-5-0)

[Understanding SR-IOV Usage](#page-5-0) | [2](#page-5-0)

[Example: How to Set Up SR-IOV 10GbE High Availability on vSRX 3.0 with](#page-6-0) [Ubuntu on a KVM Server](#page-6-0) | [3](#page-6-0)

### <span id="page-5-0"></span>**About This Network Configuration Example**

If you have a physical network interface card (NIC) that supports single-root I/O virtualization (SR-IOV), you can attach SR-IOV-enabled vNICs or virtual functions (VFs) to the vSRX instance to improve the performance. We recommend you to configure all revenue ports of vSRX as SR-IOV if you use SR-IOV on vSRX instances.This document describes different 10-Gigabit high availability and standalone SR-IOV deployment scenarios for vSRX instances. It also provides a step-by-step configuration example for each of the different scenarios.

This document focuses on Juniper Networks® vSRX instances.

### **Understanding SR-IOV Usage**

You can enable communication between a Linux-based virtualized device and a Network Functions Virtualization (NFV) module using suitable hardware and SR-IOV.

When a physical device is virtualized, both the physical NIC interfaces and external physical switches as well as the virtual NIC interfaces and internal virtual switches coexist. When the isolated virtual machines (VMs) or containers in the device, each with their own memory and disk space and CPU cycles, attempt to communicate with each other, multiple ports, MAC addresses, and IP addresses in use pose a challenge.

SR-IOV extends the concept of virtualized functions down to the physical NIC. The single physical card is divided into partitions per physical NIC port that correspond to the virtual functions running at the higher layers. Communication between these virtual functions are handled the same way that communication between devices with individual NICs are usually handled with a bridge. SR-IOV includes a set of standard methods for creating, deleting, listing, and querying the SR-IOV NIC switch, as well as a set of standard parameters that you can set.

The single-root of SR-IOV refers to only one primary piece of the NIC that controls all operations. An SR-IOV-enabled NIC is a standard Ethernet port that provides the same physical bit-by-bit function of any network card.

The SR-IOV provides several virtual functions, which are accomplished by using simple queues to handle input and output tasks. Each VNF running on the device is mapped to one of the NIC partitions so that the VNFs themselves have direct access to NIC hardware resources. The NIC has a simple Layer 2 sorter function, which classifies frames into traffic queues. Packets are moved directly to and from the network virtual function to the VM's memory using direct memory access (DMA), bypassing the hypervisor completely. The role of the NIC in the SR-IOV operation is shown in [Figure 1 on page 3](#page-6-0).

#### <span id="page-6-0"></span>**Figure 1: VNF Communication Using SR-IOV**

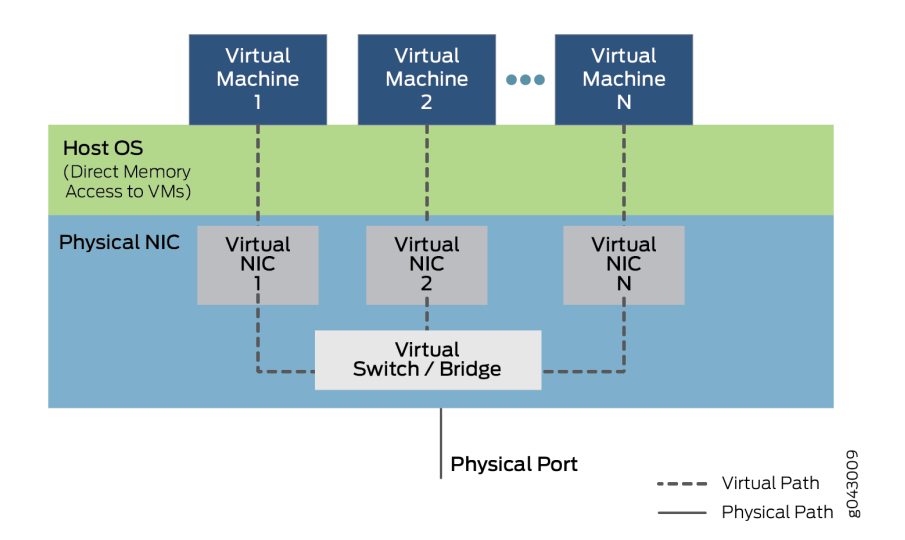

The hypervisor is involved in assigning VNFs and managing the physical card, but not in the transfer of the data inside the packets. VNF-to-VNF communication is performed by Virtual NIC 1, Virtual NIC 2, and Virtual NIC N. The NIC also keeps track of all the virtual functions and the sorter to move traffic among the VNFs and external device ports.

SR-IOV support depends on the hardware platform, specifically the NIC hardware, and the software of the VNFs or containers to use DMA for data transfer.

# **Example: How to Set Up SR-IOV 10GbE High Availability on vSRX 3.0 with Ubuntu on a KVM Server**

#### **IN THIS SECTION**

- [Requirements](#page-7-0) **| 4**
- [Overview](#page-8-0) **| 5**
- Configuration | 7

<span id="page-7-0"></span>This example shows how to set up SR-IOV 10GbE high availability deployment on vSRX 3.0 instances.

### **Requirements**

This example uses the following hardware, software components, and operating systems:

#### Device

 $\bullet\quad$  vSRX 3.0

#### Software

• Junos OS Release 20.4R1

#### Hardware

- NIC: Intel Corporation Ethernet Controller X710/X520/82599
- Driver: i40e version: 2.1.14-k or ixgbe version: 5.1.0-k
- CPU: Intel (R) Xeon (R) Gold 5120 CPU @ 2.20 GHz
- 56 CPUs
- 0- 55 online CPUs list
- 2 threads per core
- 14 cores per socket
- 2 sockets
- 2 non-uniform memory access (NUMA) nodes

For more information on NICs, Hypervisors, and ports supported with SR-IOV see [Hardware](https://www.juniper.net/documentation/en_US/vsrx/topics/reference/general/security-vsrx-system-requirement-with-kvm.html#jd0e442) Specifications.

**Operating System** 

#### Table 1: SR-IOV HA Supported KVM OS and Network Adapter Information

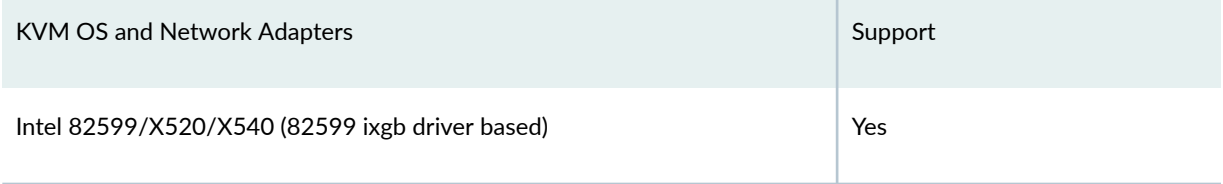

#### <span id="page-8-0"></span>Table 1: SR-IOV HA Supported KVM OS and Network Adapter Information (Continued)

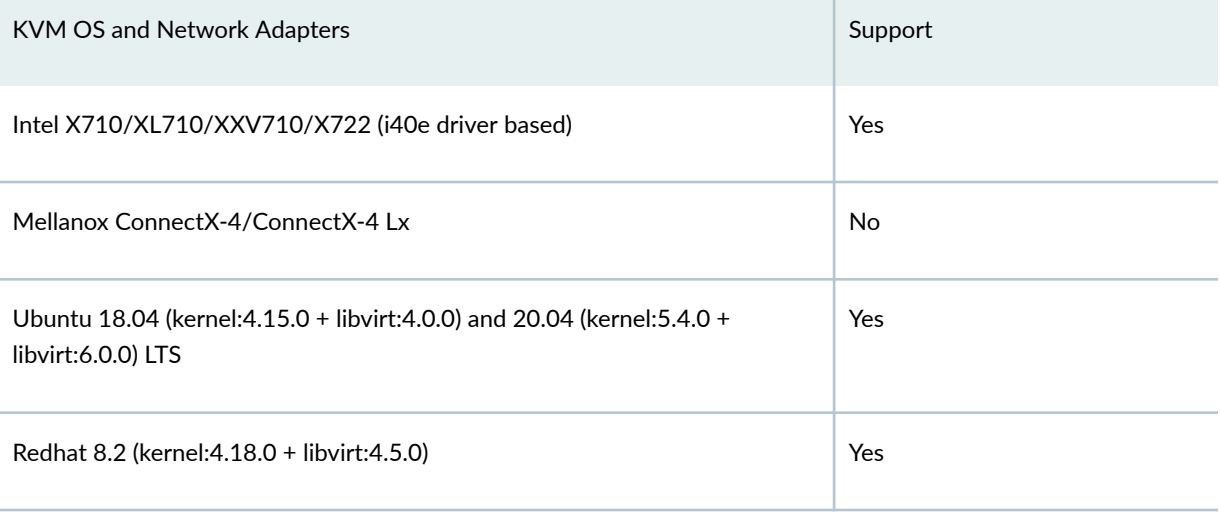

Operating Systems used in this example are:

- Ubuntu 18.04.3 LTS on a KVM server
- Kernel: 4.15.0-64-generic
- Kernel: 4.18.0-193.1.2.el8\_2.x86\_64
- redhat rhel 8.2

### **Overview**

This example shows how to:

- Set up the 10-Gigabit high availability deployment
- Build VFs bus information on NIC interfaces and change the XML template
- Configure basic vSRX 3.0 instances

In a high availability environment, the control link and fabric data links are key communication channels for chassis cluster stability. Both links are part of the same Linux bridge. The host operating system (Ubuntu) shares the CPU allotted for the vSRX 3.0 control plane for routine tasks and with one of the vSRX 3.0 PFE data plane threads for packet processing. This contention for resources coupled with the lack of a dedicated VLAN or NIC for the control link could contribute to heartbeat misses.

**NOTE**: Fabric links over SR-IOV are not supported when the use-actual-mac-on-physical-interfaces command is in use.

Furthermore, interrupt handling on the host can also impact the performance. When packets arrive at the NIC, a hardware interrupt indication and the CPU core that services the vSRX 3.0 control plane must stop and service the interrupt. A large number of packets from the NIC can lead to more hardware interruptions and less CPU resources to service the vSRX 3.0 control plane.

To overcome the design constraints and the CPU resource contention, we recommend the following changes:

- Allot dedicated CPU to each vSRX 3.0 control plane, vSRX 3.0 data plane, and the host operating system.
- Allot required memory on the host.
- Leverage SR-IOV for fabric interface in a high availability deployment.
- Remove GRE for control link communication and use multicast in high availability deployments.
- Enable IRQ affinity to avoid the interrupts handled by the CPUs for vSRX 3.0 control plane and data plane.
- Enlarge the physical NIC descriptor from 512 to 4096 bytes.

We recommend you configure all revenue ports of vSRX 3.0 as SR-IOV. Also, on KVM you can configure SR-IOV high availability on management port -fxp0/ control port- em0 / fabric port-ge-0/0/\*.

**NOTE:** SR-IOV high availability Layer 2 function is not supported. Also, VMware and Mellanox NIC do not support SR-IOV high availability functionality.

[Figure 2 on page 7](#page-10-0) shows the topology used in this example.

<span id="page-10-0"></span>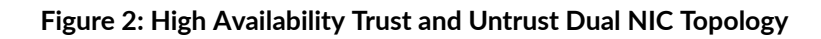

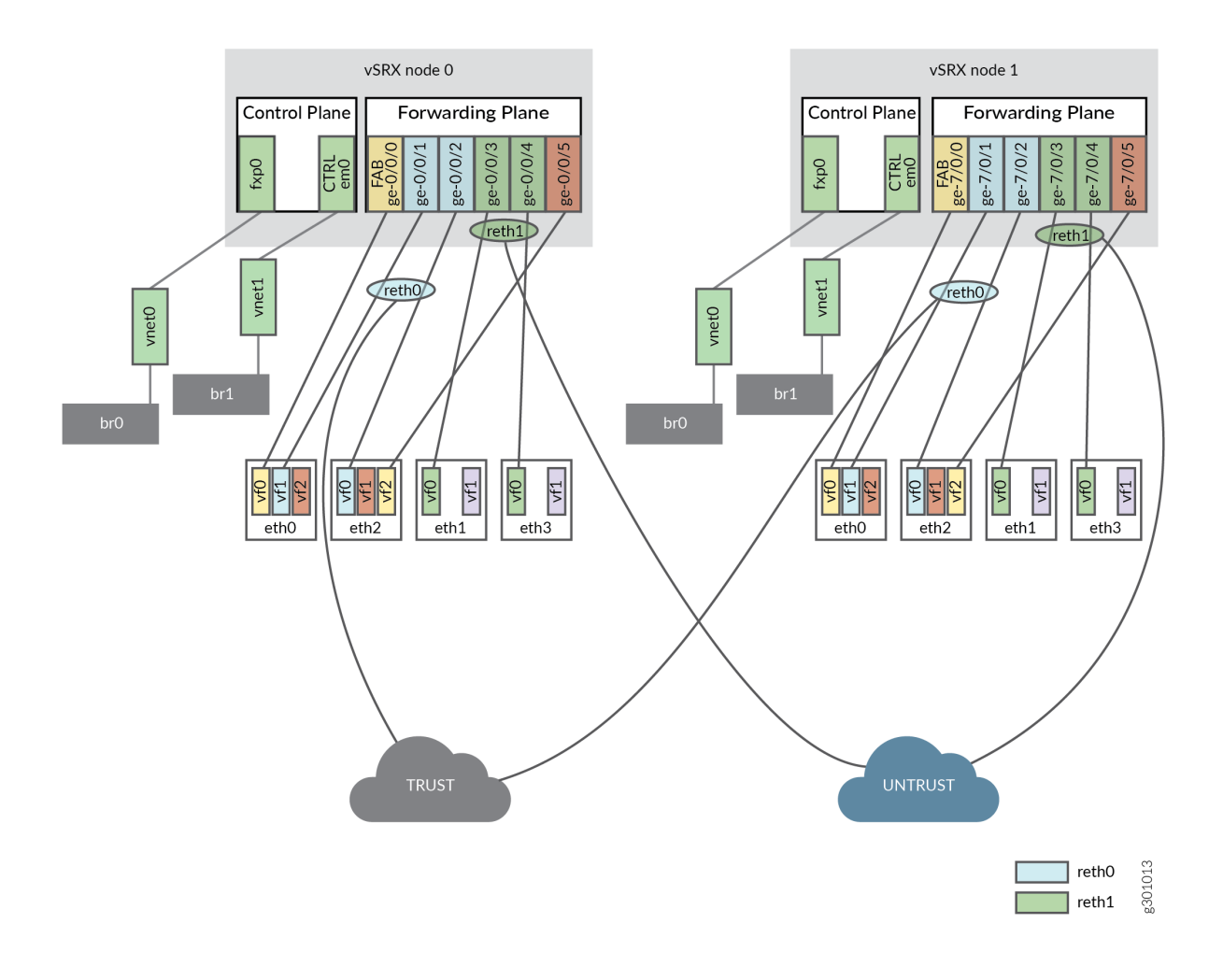

### $\vert$  Configuration

#### **IN THIS SECTION**

Verification | 19

#### **SR-IOV High Availability Deployment**

#### **Step-by-Step Procedure**

To configure the SR-IOV high availability deployment:

1. Enable the SR-IOV port.

```
#modprobe i40en max_vfs=8,8
or
echo 8 > /sys/class/net/ETH-X/device/sriov_numvfs
  echo 8 > /sys/class/net/ETH-Y/device/sriov_numvfs
```
Enter the required inputs for availing ports.

8 = means set sriov\_numvfs as 8 vfs 0 = For disable SRIOV port

2. Make the following changes in the grub file:

```
GRUB_CMDLINE_LINUX_DEFAULT="default_hugepagesz=1G hugepagesz=1G hugepages=18 iommu=pt 
intel_iommu=on isolcpus=4-55 transparent_hugepage=never"
```
3. Execute upgrade grub.

update-grub

4. Reboot the host for changes to take effect.

reboot

5. (Optional) Cores 0-3 switch to interrupt context - Interrupt Service Routine (ISR) to handle the coming interrupt. Cores 4-13 on NUMA 0 are used for vSRXs. Run the following script:

cat irq.sh #!/bin/bash # Disable IRQ and set IRQ SMP affinity to core 0

```
disable_irq_balance_and_set_irq_affinity_core_0()
{
    echo f > /proc/irq/default_smp_affinity
     #Disable_IRQ_Balance
     if [ -f /etc/init.d/irqbalance ]; then
         /etc/init.d/irqbalance stop
     fi
     #set_irq_affinity_core_0
     #for IRQ in `seq 0 512`;
     for IRQDIR in `ls -d /proc/irq/*`;
     do
         if [ -d $IRQDIR ]; then
             echo f > $IRQDIR/smp_affinity 2>/dev/null
             cat $IRQDIR/smp_affinity
         fi
     done
}
```
6. Increase tx and rx buffer size to 4096 on all NICs.

ethtool -G <ethx> rx 4096 ethtool -G <ethx> tx 4096

7. Turn off flow control.

ethtool -A <ethx> autoneg off rx off tx off

8. Check for the server persistent after reboot.

```
cat /etc/rc.local
#!/bin/bash
echo 7 > /sys/class/net/eth0/device/sriov_numvfs
echo 7 > /sys/class/net/eth1/device/sriov_numvfs
echo 7 > /sys/class/net/eth2/device/sriov_numvfs
echo 7 > /sys/class/net/eth3/device/sriov_numvfs
/bin/irq.sh
```
9. Set SR-IOV VF trust mode on and spoof checking off.

```
# The Linux setting for SR-IOV VF Trust Mode: --ip link set dev [PF] vf [VF_index] trust 
off/on
  # The setting for SR-IOV VF spoof checking: --ip link set dev [PF] vf [VF_index] spoof 
checking on/off
```
Or, you can also add below command to rc.local script:

```
nic=eth0;for i in $(seq 0 15);do ip link set $nic vf $i spoofchk off trust on promisc on mtu 
9000;done 
nic=eth1;for i in $(seq 0 15);do ip link set $nic vf $i spoofchk off trust on promisc on mtu 
9000;done 
nic=eth2;for i in $(seq 0 15);do ip link set $nic vf $i spoofchk off trust on promisc on mtu 
9000;done 
nic=eth3;for i in $(seq 0 15);do ip link set $nic vf $i spoofchk off trust on promisc on mtu 
9000;done
```
#### **Build Bus Information of Virtual Functions on NICs**

#### **Step-by-Step Procedure**

To build bus information of VFs on NICs:

1. Now that we know the backup interfaces, we need to identify the bus information of all VFs on each NIC.

For backup interfaces in the trust network, we need bus information on the first three VFs.

# ls -l /sys/class/net/eth0/device/virtfn\*

```
/sys/class/net/eth0/device/virtfn0 ->../0000:18:02.0
/sys/class/net/eth0/device/virtfn1 -> ../0000:18:02.1
/sys/class/net/eth0/device/virtfn2 -> ../0000:18:02.2
# ls -l /sys/class/net/eth2/device/virtfn*
```

```
/sys/class/net/eth2/device/virtfn0 ->../0000:18:0a.0
/sys/class/net/eth2/device/virtfn1 -> ../0000:18:0a.1
/sys/class/net/eth2/device/virtfn2 -> ../0000:18:0a.2
```
For backup interfaces in the untrust network, we need bus information on the first two VFs.

# ls -l /sys/class/net/eth1/device/virtfn\*

/sys/class/net/eth1/device/virtfn0 ->../0000:18:06.0 /sys/class/net/eth1/device/virtfn1 -> ../0000:18:06.1 # ls -l /sys/class/net/eth1/device/virtfn\*

```
/sys/class/net/eth3/device/virtfn0 ->../0000:18:0e.0
/sys/class/net/eth3/device/virtfn1 -> ../0000:18:0e.1
```
2. Table 2 on page 11 explains the XML to Junos interface-mapping required to build the template.

**Table 2: XML to Junos Interfaces Mapping**

| <b>NIC</b>       | <b>VF</b>      | <b>Bus Information</b> | Interface     |               | <b>XML Position</b> |
|------------------|----------------|------------------------|---------------|---------------|---------------------|
|                  |                |                        | fxp0          | fxp0          | $\mathbf{1}$        |
|                  |                |                        | em0           | em0           | $\overline{2}$      |
| eth <sub>0</sub> | $\mathbf 0$    | 0000:18:02.0           | ge-0/0/0 fab0 | ge-7/0/0 fab1 | 3                   |
|                  | $\mathbf{1}$   | 0000:18:02.1           | ge-0/0/1      | ge-7/0/1      | $\overline{4}$      |
|                  | $\overline{2}$ | 0000:18:02.2           | ge-0/0/5      | ge-7/0/5      | 8                   |
| eth1             | 0              | 0000:18:06.0           | ge-0/0/3      | ge-7/0/3      | 6                   |
| eth <sub>2</sub> | 0              | 0000:18:0a.0           | ge-0/0/2      | ge-7/0/2      | 5                   |
| eth <sub>3</sub> | 0              | 0000:18:0e.0           | ge-0/0/4      | ge-7/0/4      | 7                   |

The XML to Junos configuration is sequential. The first interface is assigned to fxp0, second interface is assigned to em0 and the last interface is assigned to ge-0/0/9 as shown in [Table 3 on](#page-15-0) [page 12](#page-15-0).

3. Develop the following [Table 3 on page 12](#page-15-0) based on Table 2 on page 11.

<span id="page-15-0"></span>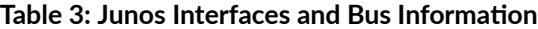

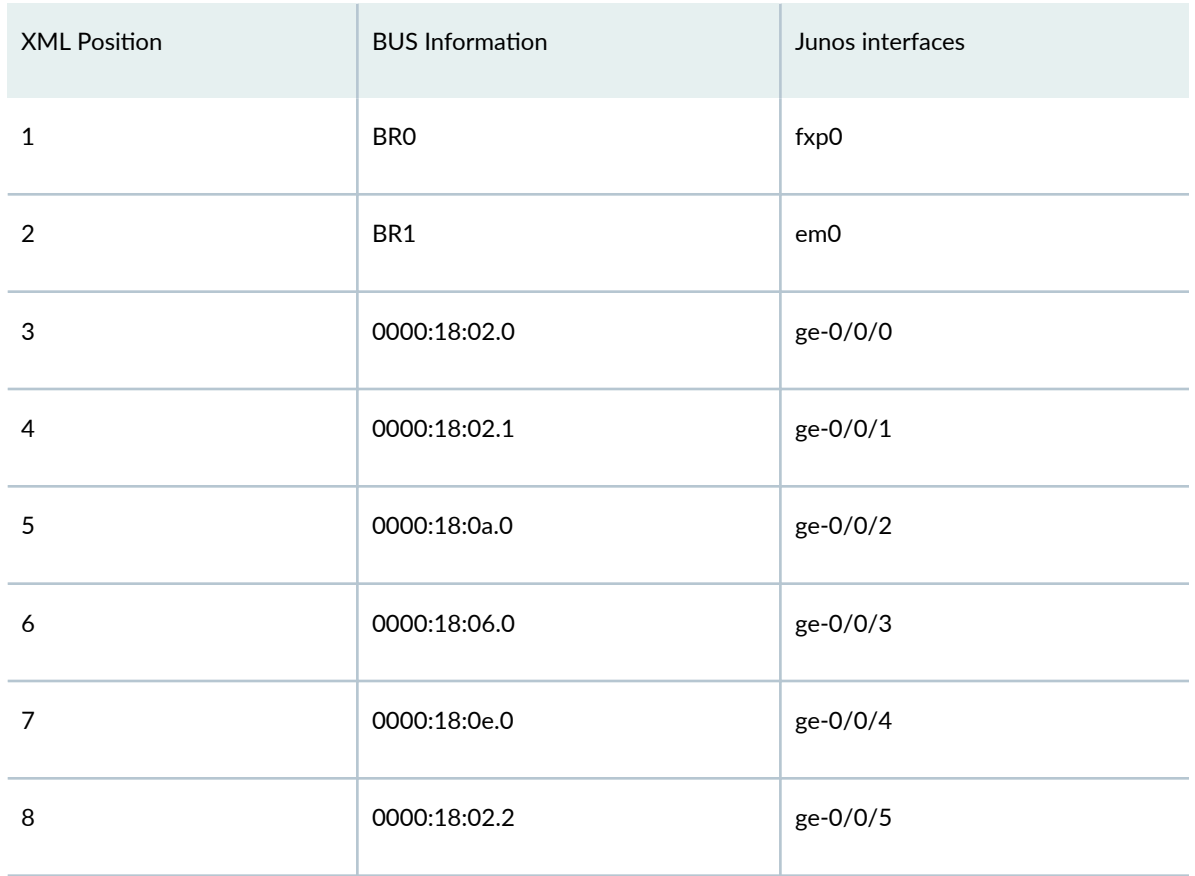

4. Modify the interface stanza 2,3,4,8 and 12 in XML template below as per Table 3 on page 12.

```
<domain type='kvm'>
   <name>vm-name</name>
  <uuid>f5679184-a066-446b-a812-4fda2e9278dd</uuid>
  <memory unit='KiB'>8388608</memory>
  <currentMemory unit='KiB'>8388608</currentMemory>
   <memoryBacking>
     <hugepages/>
    <locked/>
  </memoryBacking>
   <vcpu placement='static' cpuset='4-9'>6</vcpu>
   <cputune>
     <vcpupin vcpu='0' cpuset='4'/>
     <vcpupin vcpu='1' cpuset='5'/>
     <vcpupin vcpu='2' cpuset='6'/>
```

```
 <vcpupin vcpu='3' cpuset='7'/>
   <vcpupin vcpu='4' cpuset='8'/>
   <vcpupin vcpu='5' cpuset='9'/>
 </cputune>
 <numatune>
   <memory mode='strict' nodeset='0'/>
 </numatune>
 <resource>
   <partition>/machine</partition>
 </resource>
<sub>os</sub></sub>
   <type arch='x86_64' machine='pc-i440fx-xenial'>hvm</type>
   <boot dev='hd'/>
\langle/0S\rangle <features>
  <sub>acpi</sub>/></sub>
  <sub>apic</sub></sub>
 </features>
 <cpu mode='host-passthrough' check='none'>
   <feature policy='require' name='pbe'/>
   <feature policy='require' name='tm2'/>
   <feature policy='require' name='est'/>
   <feature policy='require' name='vmx'/>
   <feature policy='require' name='aes'/>
   <feature policy='require' name='osxsave'/>
   <feature policy='require' name='smx'/>
   <feature policy='require' name='ss'/>
   <feature policy='require' name='ds'/>
   <feature policy='require' name='vme'/>
   <feature policy='require' name='dtes64'/>
   <feature policy='require' name='monitor'/>
   <feature policy='require' name='ht'/>
   <feature policy='force' name='dca'/>
   <feature policy='require' name='pcid'/>
   <feature policy='require' name='tm'/>
   <feature policy='require' name='pdcm'/>
   <feature policy='require' name='pdpe1gb'/>
   <feature policy='require' name='ds_cpl'/>
   <feature policy='require' name='xtpr'/>
   <feature policy='require' name='acpi'/>
   <feature policy='disable' name='invtsc'/>
 </cpu>
 <clock offset='utc'>
```

```
 <timer name='rtc' tickpolicy='catchup'/>
     <timer name='pit' tickpolicy='delay'/>
     <timer name='hpet' present='no'/>
   </clock>
   <on_poweroff>destroy</on_poweroff>
   <on_reboot>restart</on_reboot>
   <on_crash>restart</on_crash>
  <sub>pm</sub></sub>
     <suspend-to-mem enabled='no'/>
     <suspend-to-disk enabled='no'/>
  </pm> <devices>
     <emulator>/usr/bin/kvm-spice</emulator>
     <disk type='file' device='disk'>
       <driver name='qemu' type='qcow2'/>
       <source file='/var/lib/libvirt/images/sriovvsrx/vSRX_Image.qcow2'/>
       <target dev='hda' bus='ide'/>
       <address type='drive' controller='0' bus='0' target='0' unit='0'/>
     </disk>
     <controller type='usb' index='0' model='ich9-ehci1'>
       <address type='pci' domain='0x0000' bus='0x00' slot='0x0c' function='0x7'/>
     </controller>
     <controller type='usb' index='0' model='ich9-uhci1'>
       <master startport='0'/>
       <address type='pci' domain='0x0000' bus='0x00' slot='0x0c' function='0x0' 
multifunction='on'/>
     </controller>
     <controller type='usb' index='0' model='ich9-uhci2'>
       <master startport='2'/>
       <address type='pci' domain='0x0000' bus='0x00' slot='0x0c' function='0x1'/>
     </controller>
     <controller type='usb' index='0' model='ich9-uhci3'>
       <master startport='4'/>
       <address type='pci' domain='0x0000' bus='0x00' slot='0x0c' function='0x2'/>
     </controller>
     <controller type='pci' index='0' model='pci-root'/>
     <controller type='ide' index='0'>
       <address type='pci' domain='0x0000' bus='0x00' slot='0x01' function='0x1'/>
     </controller>
     <controller type='virtio-serial' index='0'>
       <address type='pci' domain='0x0000' bus='0x00' slot='0x0b' function='0x0'/>
     </controller>
     <interface type='bridge'>
```
**15**

```
 <source bridge='br0'/>
       <model type='virtio'/>
       <mtu size='9100'/>
<address type='pci' domain='0x0000' bus='0x00' slot='0x03' function='0x0'/>
       <driver queues='8'/> # delete from existing templates
    </interface>
    <interface type='bridge'>
       <mac address='2001:db8:00:5e:c9:06'/>
      <source bridge='br1'/>
       <model type='virtio'/>
       <mtu size='9100'/>
<address type='pci' domain='0x0000' bus='0x00' slot='0x04' function='0x0'/>
    </interface>
   <interface type='hostdev' managed='yes'>
       <mac address='2001:db8:00:4e:f6:89'/>
       <driver name='vfio'/>
       <source>
         <address type='pci' domain='0x0000' bus='0x18' slot='0x02' function='0x0'/>
       </source>
<vlan>
<tag id='3681'/> 
</vlan> 
<address type='pci' domain='0x0000' bus='0x00' slot='0x05' function='0x0'/> 
    </interface>
    <interface type='hostdev' managed='yes'>
       <mac address='2001:db8:00:4e:f5:f9'/>
       <driver name='vfio'/>
       <source>
        <address type='pci' domain='0x0000' bus='0x18' slot='0x02' function='0x1'/>
       </source>
<address type='pci' domain='0x0000' bus='0x18' slot='0x06' function='0x0'/>
    </interface>
    <interface type='hostdev' managed='yes'>
       <mac address='2001:db8:00:fa:b0:04'/>
       <driver name='vfio'/>
       <source>
         <address type='pci' domain='0x0000' bus='0x18' slot='0x0a' function='0x0'/>
       </source>
```
<mac address='2001:db8:00:46:05:b6'/>

```
<address type='pci' domain='0x0000' bus='0x00' slot='0x07' function='0x0'/>
```

```
 </interface>
    <interface type='hostdev' managed='yes'>
       <mac address='2001:db8:00:da:87:b6'/>
       <driver name='vfio'/>
       <source>
         <address type='pci' domain='0x0000' bus='0x18' slot='0x06' function='0x0'/>
       </source>
<address type='pci' domain='0x0000' bus='0x00' slot='0x08' function='0x0'/>
     </interface>
    <interface type='hostdev' managed='yes'>
       <mac address='2001:db8:00:2e:e8:88'/>
       <driver name='vfio'/>
       <source>
         <address type='pci' domain='0x0000' bus='0x18' slot='0x0e' function='0x0'/>
       </source>
<address type='pci' domain='0x0000' bus='0x00' slot='0x09' function='0x0'/>
    </interface>
    <interface type='hostdev' managed='yes'>
       <mac address='2001:db8:00:6a:3c:f2'/>
       <driver name='vfio'/>
       <source>
         <address type='pci' domain='0x0000' bus='0x18' slot='0x02' function='0x2'/>
       </source>
<address type='pci' domain='0x0000' bus='0x00' slot='0x0a' function='0x0'/>
         <serial type='tcp'>
       <source mode='bind' host='192.0.2.1' service='8636' tls='no'/>
       <protocol type='telnet'/>
       <target type='isa-serial' port='0'>
         <model name='isa-serial'/>
       </target>
    </serial>
    <console type='tcp'>
       <source mode='bind' host='192.0.2.1' service='8636' tls='no'/>
       <protocol type='telnet'/>
       <target type='serial' port='0'/>
    </console>
    <channel type='spicevmc'>
       <target type='virtio' name='com.redhat.spice.0'/>
       <address type='virtio-serial' controller='0' bus='0' port='1'/>
     </channel>
```

```
 <input type='mouse' bus='ps2'/>
    <input type='keyboard' bus='ps2'/>
    <graphics type='spice' autoport='yes' listen='192.0.2.1'>
       <listen type='address' address='192.0.2.1'/>
       <image compression='off'/>
    </graphics>
     <sound model='ich6'>
       <address type='pci' domain='0x0000' bus='0x00' slot='0x0a' function='0x0'/>
    </sound>
     <video>
       <model type='qxl' ram='65536' vram='65536' vgamem='16384' heads='1' primary='yes'/>
       <address type='pci' domain='0x0000' bus='0x00' slot='0x02' function='0x0'/>
     </video>
    <redirdev bus='usb' type='spicevmc'>
       <address type='usb' bus='0' port='1'/>
    </redirdev>
    <redirdev bus='usb' type='spicevmc'>
       <address type='usb' bus='0' port='2'/>
    </redirdev>
     <memballoon model='virtio'>
       <address type='pci' domain='0x0000' bus='0x00' slot='0x0d' function='0x0'/>
    </memballoon>
   </devices>
  <seclabel type='dynamic' model='apparmor' relabel='yes'/>
  <seclabel type='dynamic' model='dac' relabel='yes'/>
</domain>
```
#### **Configure vSRX 3.0**

#### **CLI Quick Configuration**

To quickly configure this example, copy the following commands, paste them into a text file, remove any line breaks, change any details necessary to match your network configuration, copy and paste the commands into the CLI at the [edit] hierarchy level, and then enter commit from configuration mode.

**NOTE**: ge-0/0/3, ge-0/0/4, ge-7/0/3, ge-7/0/4 are not used in this configuration.

set groups node0 system host-name host-name-node0 set groups node0 system backup-router 198.51.100.254

set groups node0 system backup-router destination 0.0.0.0/0 set groups node0 interfaces fxp0 unit 0 family inet address 198.51.100.248/20 set groups node1 system host-name host-name-node1 set groups node1 system backup-router 198.51.100.254 set groups node1 system backup-router destination 0.0.0.0/0 set groups node1 interfaces fxp0 unit 0 family inet address 198.51.100.249/20 set apply-groups "\${node}" set chassis cluster reth-count 2 set chassis cluster redundancy-group 0 node 0 priority 100 set chassis cluster redundancy-group 0 node 1 priority 1 set chassis cluster redundancy-group 1 node 0 priority 100 set chassis cluster redundancy-group 1 node 1 priority 1 set chassis cluster redundancy-group 2 node 0 priority 100 set chassis cluster redundancy-group 2 node 1 priority 1 set interfaces ge-0/0/1 gigether-options redundant-parent reth0 set interfaces ge-0/0/2 gigether-options redundant-parent reth1 set interfaces ge-7/0/1 gigether-options redundant-parent reth0 set interfaces ge-7/0/2 gigether-options redundant-parent reth1 set interfaces fab0 fabric-options member-interfaces ge-0/0/0 set interfaces fab1 fabric-options member-interfaces ge-7/0/0 set interfaces fab0 fabric-options member-interfaces ge-0/0/5 set interfaces fab1 fabric-options member-interfaces ge-7/0/5 set interfaces reth0 redundant-ether-options redundancy-group 1 set interfaces reth0 unit 0 family inet address 192.168.10.1/24 set interfaces reth1 redundant-ether-options redundancy-group 2 set interfaces reth1 unit 0 family inet address 192.168.11.1/24 set interfaces reth0 vlan-tagging set interfaces reth0 unit 0 vlan-id 3601 set interfaces reth1 vlan-tagging set interfaces reth1 unit 0 vlan-id 3602 set security zones security-zone TRUST host-inbound-traffic system-services all set security zones security-zone TRUST host-inbound-traffic protocols all set security zones security-zone TRUST interfaces reth0.0 set security zones security-zone UNTRUST host-inbound-traffic system-services all set security zones security-zone UNTRUST host-inbound-traffic protocols all set security zones security-zone UNTRUST interfaces reth1.0

#### <span id="page-22-0"></span> $Verification$

#### **IN THIS SECTION**

Verifying Chassis Cluster Status **| 19**  $\bullet$ 

Confirm that the configuration is working properly.

#### **Verifying Chassis Cluster Status**

#### **Purpose**

Verify the chassis cluster status, statistics, and redundancy group information.

#### Action

From operational mode, enter the following commands.

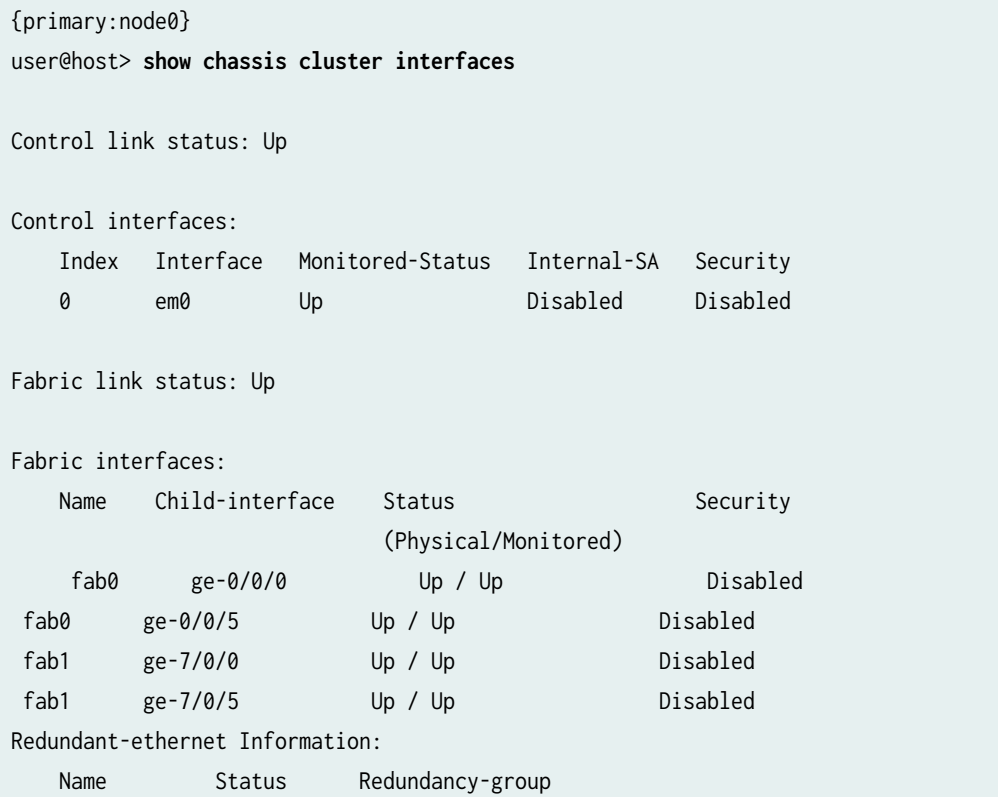

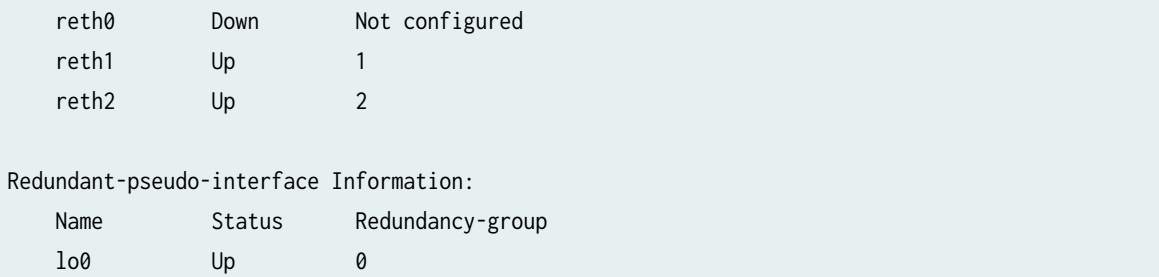

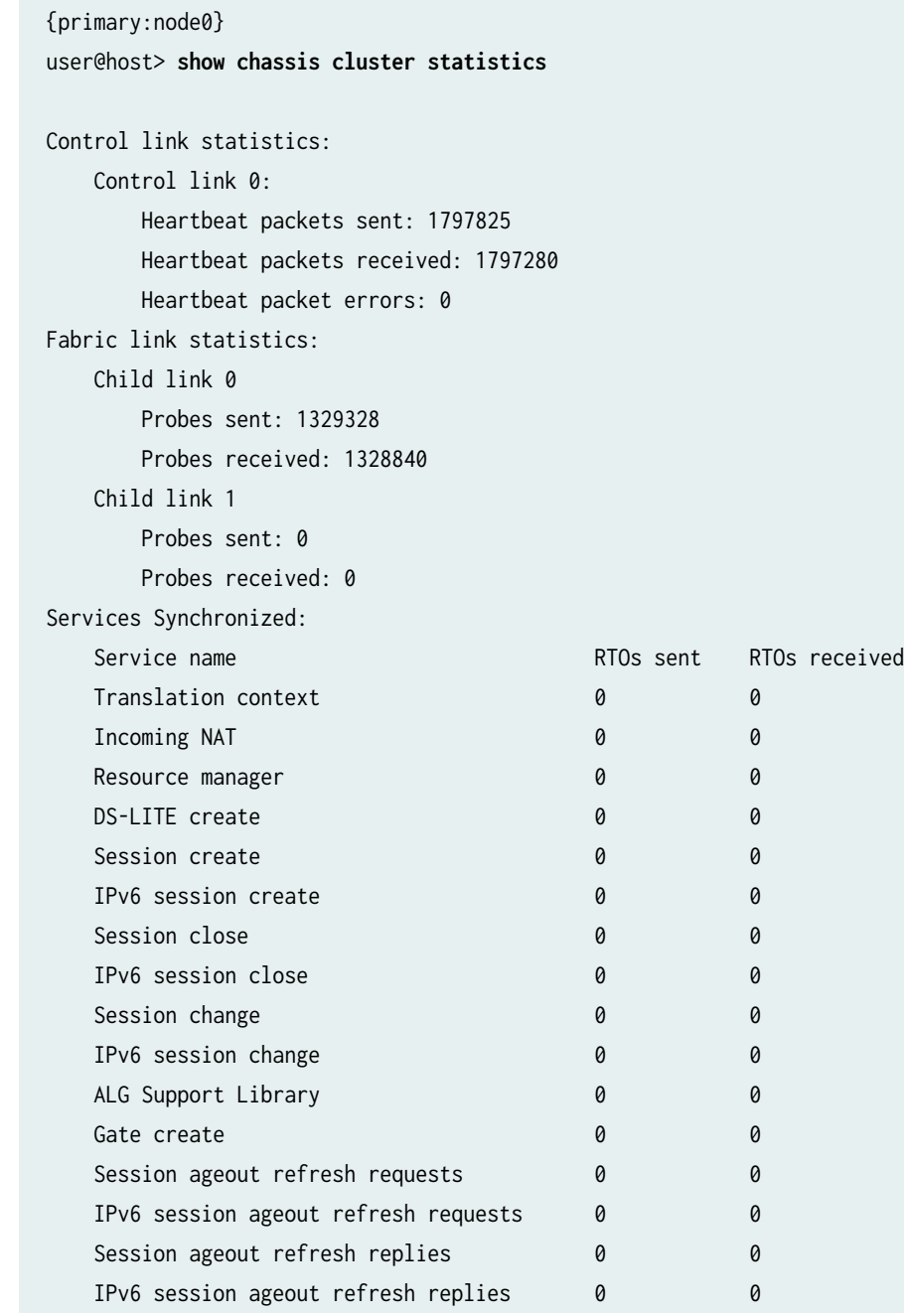

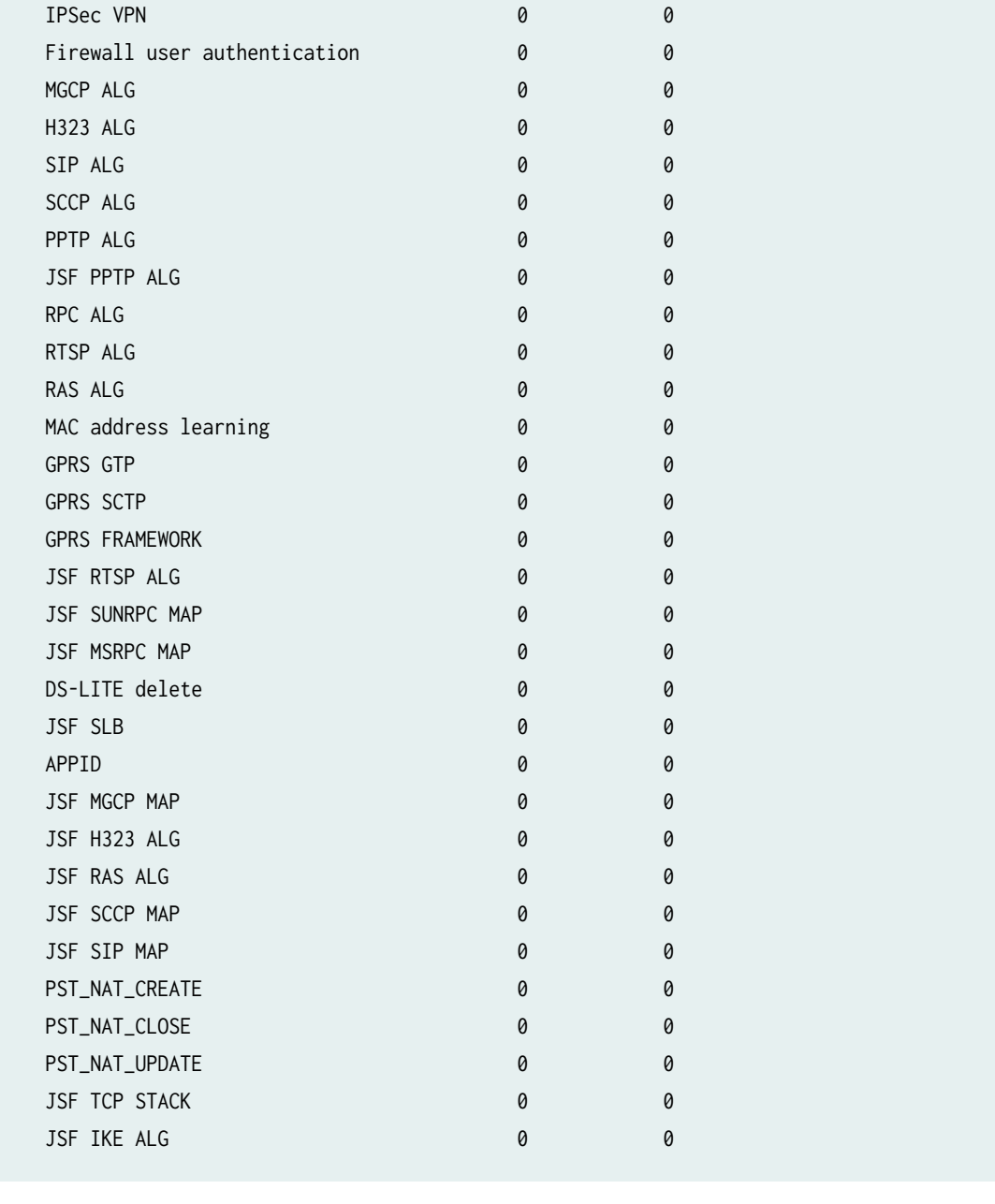

{primary:node0} user@host> **show chassis cluster control-plane statistics** Control link statistics: Control link 0: Heartbeat packets sent: 1797861 Heartbeat packets received: 1797316 Heartbeat packet errors: 0 Fabric link statistics: Child link 0

 Probes sent: 1329400 Probes received: 1328912 Child link 1 Probes sent: 0 Probes received: 0

#### {primary:node0}

#### user@host> **show chassis cluster data-plane statistics**

Services Synchronized:

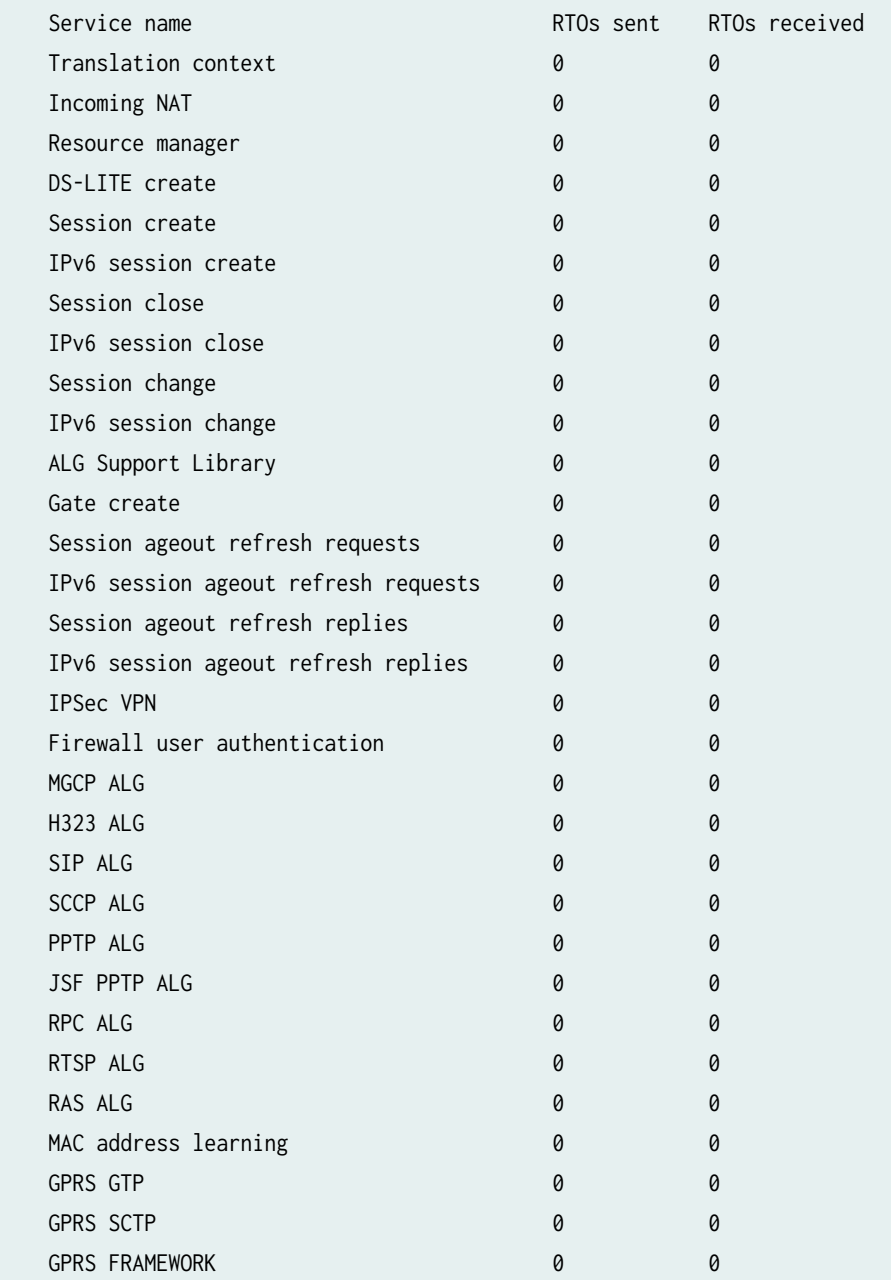

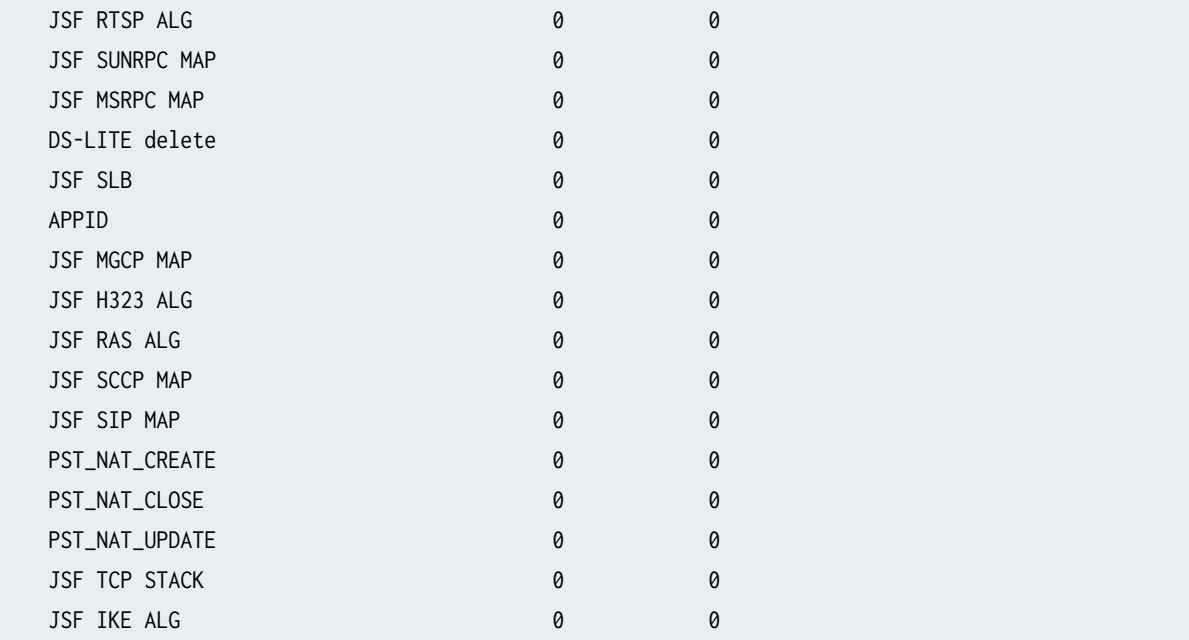

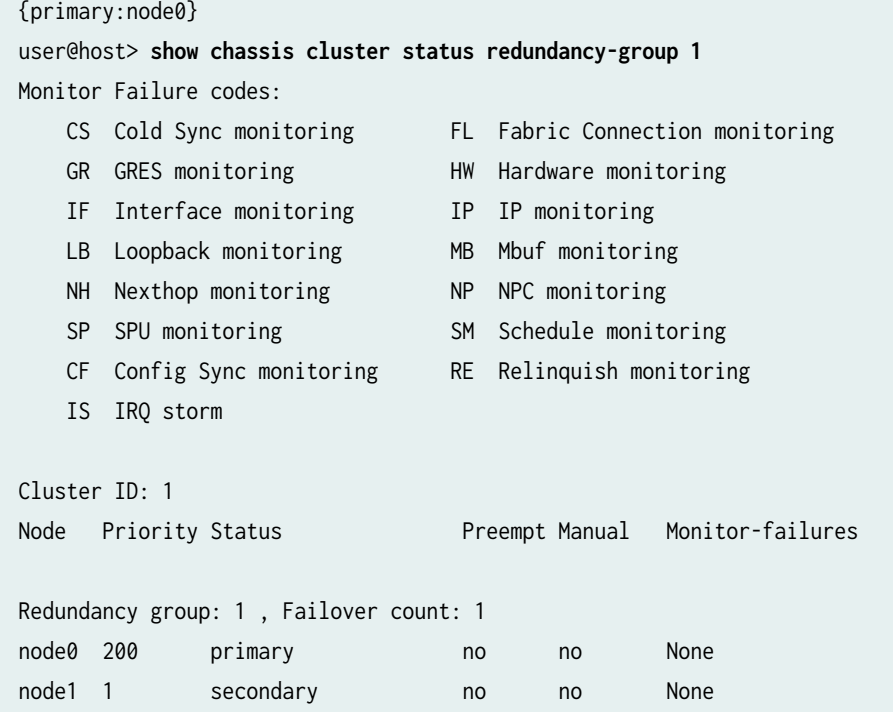

#### Verification of deployment results

[user@host-kvm126 libvirt]# virsh domiflist vm-name Interface Type Source Model MAC -------------------------------------------------------

```
vnet0 bridge bro virtio 52:54:00:a5:6a:59
vnet1 bridge br1 virtio 52:54:00:34:03:53
        - hostdev - - 52:54:00:ef:43:b6
        - hostdev - - 52:54:00:83:5f:e2
        hostdev - - 52:54:00:99:85:ac
        - hostdev - - 52:54:00:f5:6b:30
        - hostdev - - 52:54:00:67:83:5f
        hostdev - - 52:54:00:78:db:79
[user@host-kvm126 libvirt]# ip -d link show dev p2p2 |grep "vf 1 "
vf 1 link/ether 52:54:00:ef:43:b6 brd ff:ff:ff:ff:ff:ff, vlan 3681, spoof checking off, link-
state auto, trust on
[root@cnrd-kvm126 libvirt]# ip -d link show dev p2p3 |grep "vf 2 "
    vf 2 link/ether 52:54:00:83:5f:e2 brd ff:ff:ff:ff:ff:ff, spoof checking off, link-state 
auto, trust on
[root@cnrd-kvm126 libvirt]# ip -d link show dev p2p3 |grep "vf 3 "
    vf 3 link/ether 52:54:00:99:85:ac brd ff:ff:ff:ff:ff:ff, spoof checking off, link-state 
auto, trust on
[root@cnrd-kvm126 libvirt]#
```
#### **Meaning**

The sample output shows that there are no manual failover in chassis cluster status and provides you the spoof checking status and SR-IOV VF trust mode state.

#### **Results**

From configurational mode, confirm your configuration by entering the show security zones, and show chassis commands. If the output does not display the intended configuration, repeat the instructions in this example to correct the configuration.

```
[edit]
user@host# show security zones
security-zone TRUST {
     host-inbound-traffic {
         system-services {
              all;
         }
         protocols {
              all;
         }
     }
```

```
 interfaces {
         reth0.0;
     } }
security-zone UNTRUST {
     host-inbound-traffic {
         system-services {
              all;
         }
         protocols {
              all;
         }
     }
     interfaces {
         reth1.0;
     } }
```

```
[edit]
user@host# show chassis
cluster {
     reth-count 3;
     redundancy-group 0 {
         node 0 priority 200;
         node 1 priority 1;
     }
     redundancy-group 1 {
         node 0 priority 200;
         node 1 priority 1;
     }
     redundancy-group 2 {
         node 0 priority 200;
         node 1 priority 1;
     } }
```